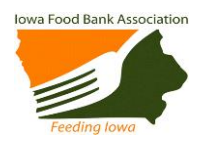

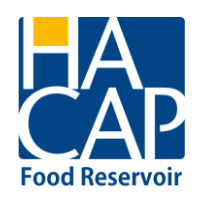

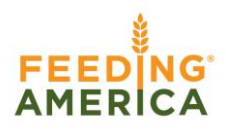

Welcome to the HACAP Food Reservoir's online ordering system! This ordering system allows users to:

- view up-to-the-minute inventory lists;
- place an order;
- schedule a pick-up;
- receive order confirmation;
- submit monthly reports; and
- submit retail pick up items

This manual is designed as a step-by-step training tool to be used by both experienced and new users to the online ordering system. There are several key pieces of information that are needed every time a user logs into this system. We encourage you to write that information into this manual and keep this in a safe and convenient location.

**Agency log in information**, you will need this information every time you wish to log into the system:

- **Web Address**: [www.hacap.org](http://www.hacap.org/)
- **Agency Ref: 270-A**
- **Username: 270AMC**
- **Password: 270linn**

HACAP Food Reservoir 319-739-1536 [www.hacap.org](http://www.hacap.org/)

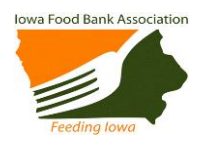

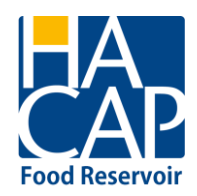

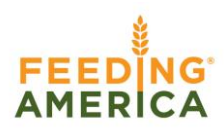

### GETTING STARTED – LOGGING IN

Go to [www.hacap.org](http://www.hacap.org/) and click on the link on the hompage "HACAP Food Reservoir Online Ordering". From there, select the link **HACAP Food Reservoir Online Ordering** to take you to the login screen.

Or: Go to [www.hacap.org](http://www.hacap.org/) and click on the link on the news tab. Click "HACAP Food Reservoir Online Ordering". From there, select the link **HACAP Food Reservoir Online Ordering** to take you to the login screen.

\*\*PLEASE NOTE: Our website will be changing in the future, an update on how to access the ordering system from the website will be sent out to you once the change has happened.

An easy way to access the ordering system is to make a shortcut to the site on your desktop.

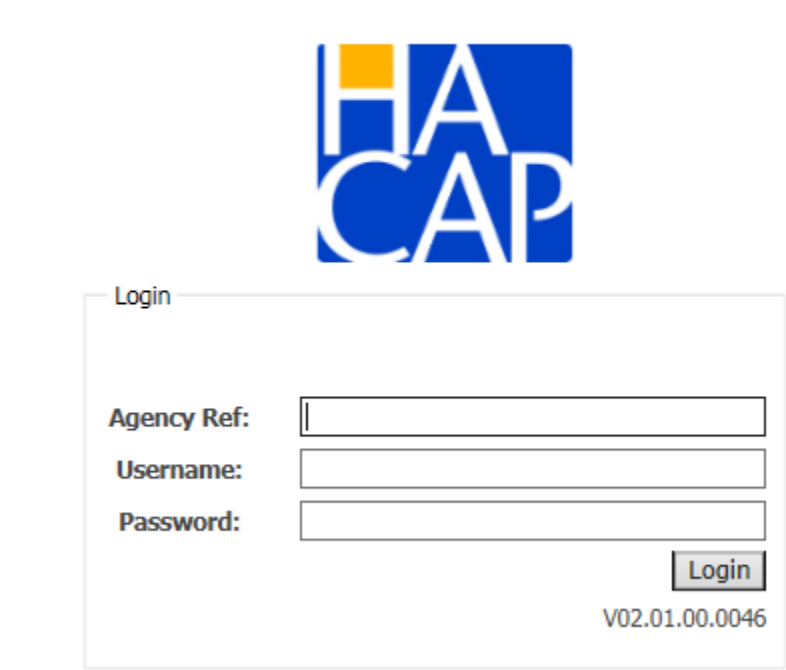

The login screen as it will appear after clicking the link. Enter your **Agency Reference**, **Username** and **Password**. The **Agency Reference** is your four digit agency number with the hyphen

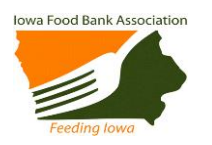

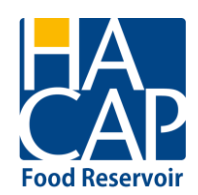

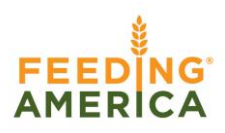

(ex:100-A). Your **Username** and **Password** were mailed in an informational letter, as well as your Agency Reference. Should you forget either your **Username** or **Password**, please contact Angie Albright at 319-739-0020 o[r aalbright@hacap.org.](mailto:aalbright@hacap.org)

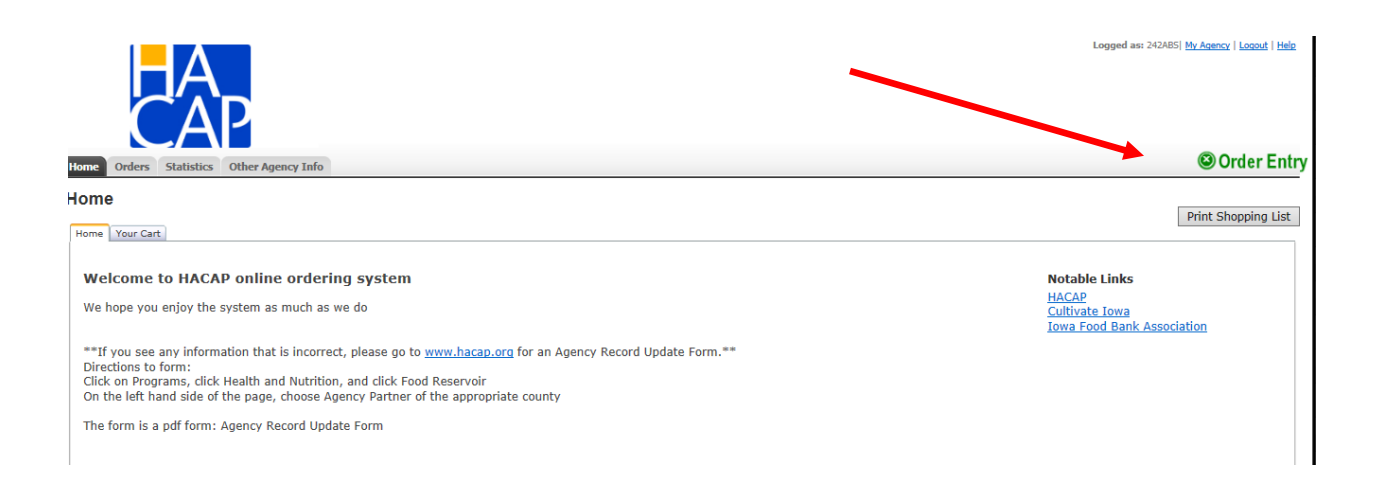

You will now be logged into your agency home page. Please check the home page when you log on for messages from the HACAP Food Reservoir.

Click the green **Order Entry** button at the top of the page to begin your order.

## SCHEDULING

It is on this screen that you can print out a copy of the current inventory by clicking **Print Shopping List.**

The **Shipping Option Method** and **Location** will automatically populate based on your master agency file. Do not change the default entries. The system will default to the first available pickup date. To choose another day, click the calendar icon to view what is available and select your desired pickup date.

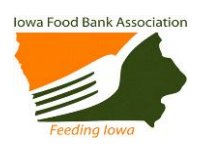

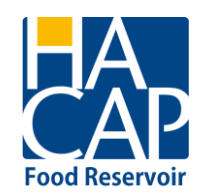

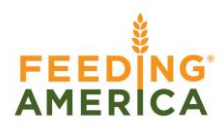

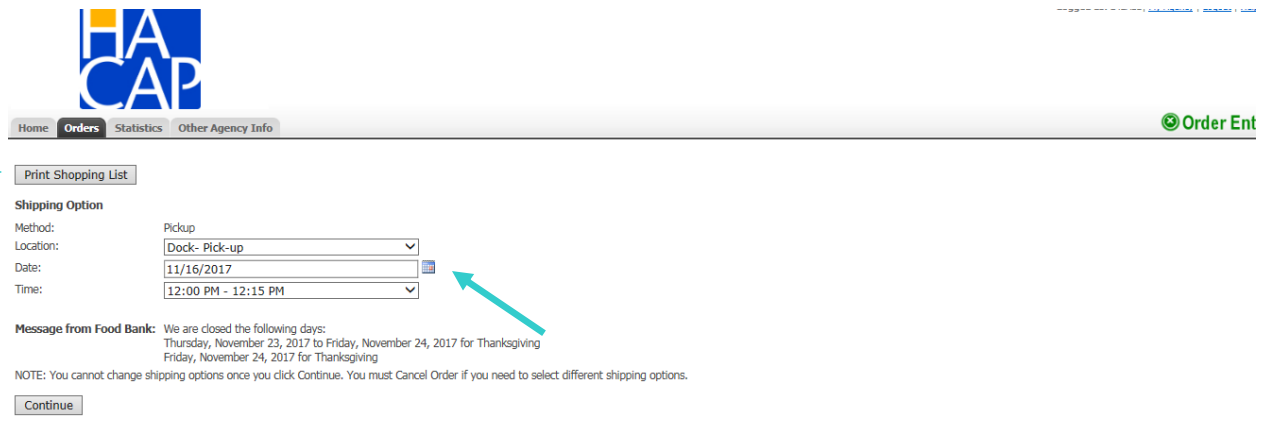

After the date has been selected you will use the drop down arrow in **Time** to choose your pickup time. Only available pickup dates and time slots will appear as options. If a pickup date or time is not shown, that time is not available to schedule. **Note: the HACAP Food Reservoir is closed at noon on Friday .** 

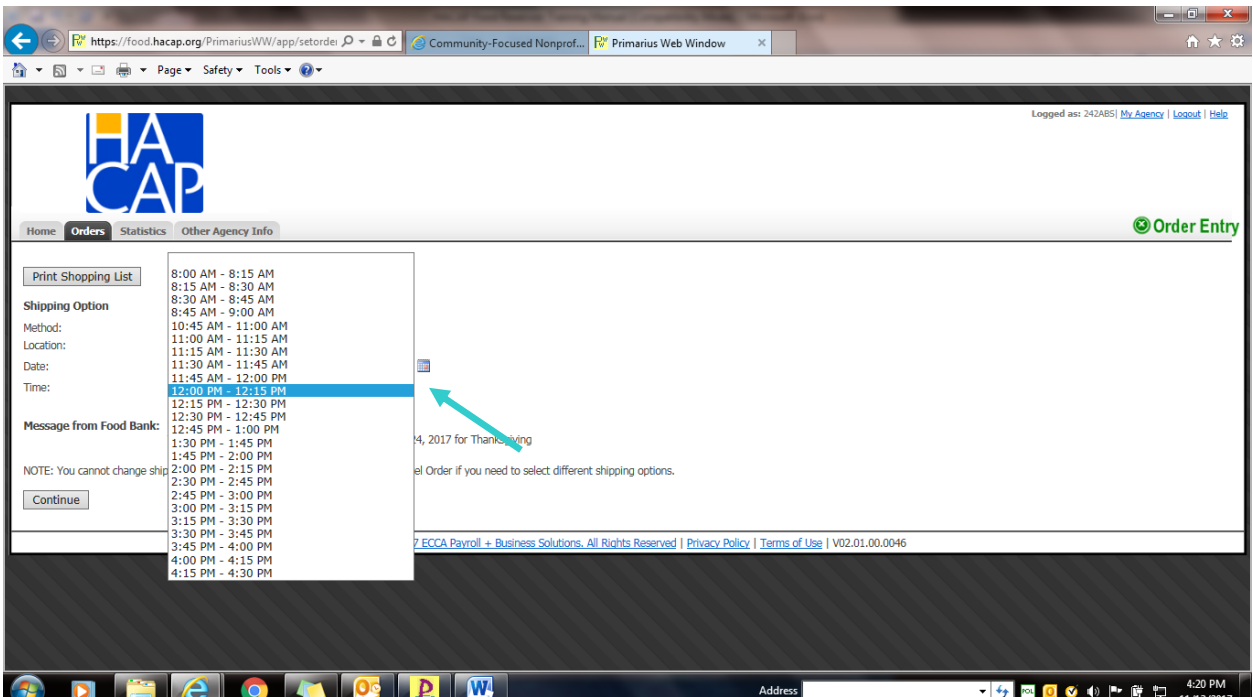

Once your date and time have been selected and you have moved off of this page, no changes can be made. If you need to change or correct your pickup date or time, use the **Comment** box.

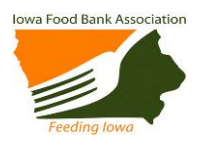

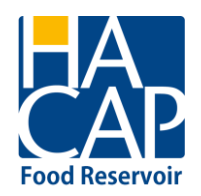

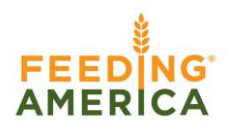

After you have scheduled your pickup appointment, click **Continue** to begin selecting your products.

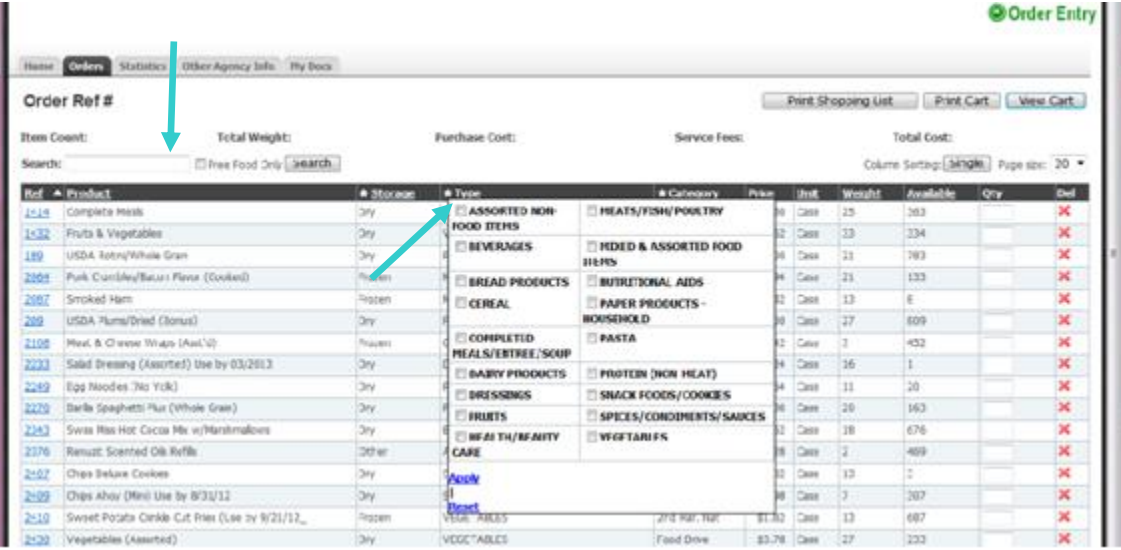

A variety of sort options are available when viewing the shopping list. Any column with a star $\bigstar$  can be sorted by double clicking the column name or clicking the star to get a list of the categories, in this example, **Type**. The **Search** box can be used to find specific products, such as cereal, in inventory by typing "cereal" in the **Search** box. When you are ready to place your order, simply enter the number of desired cases in the **Qty** box.

Additional product detail information can be found for an inventory item by clicking on the reference number (**REF)**.

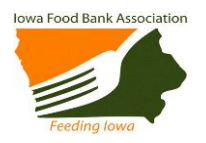

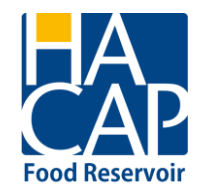

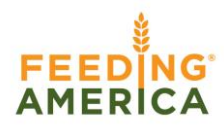

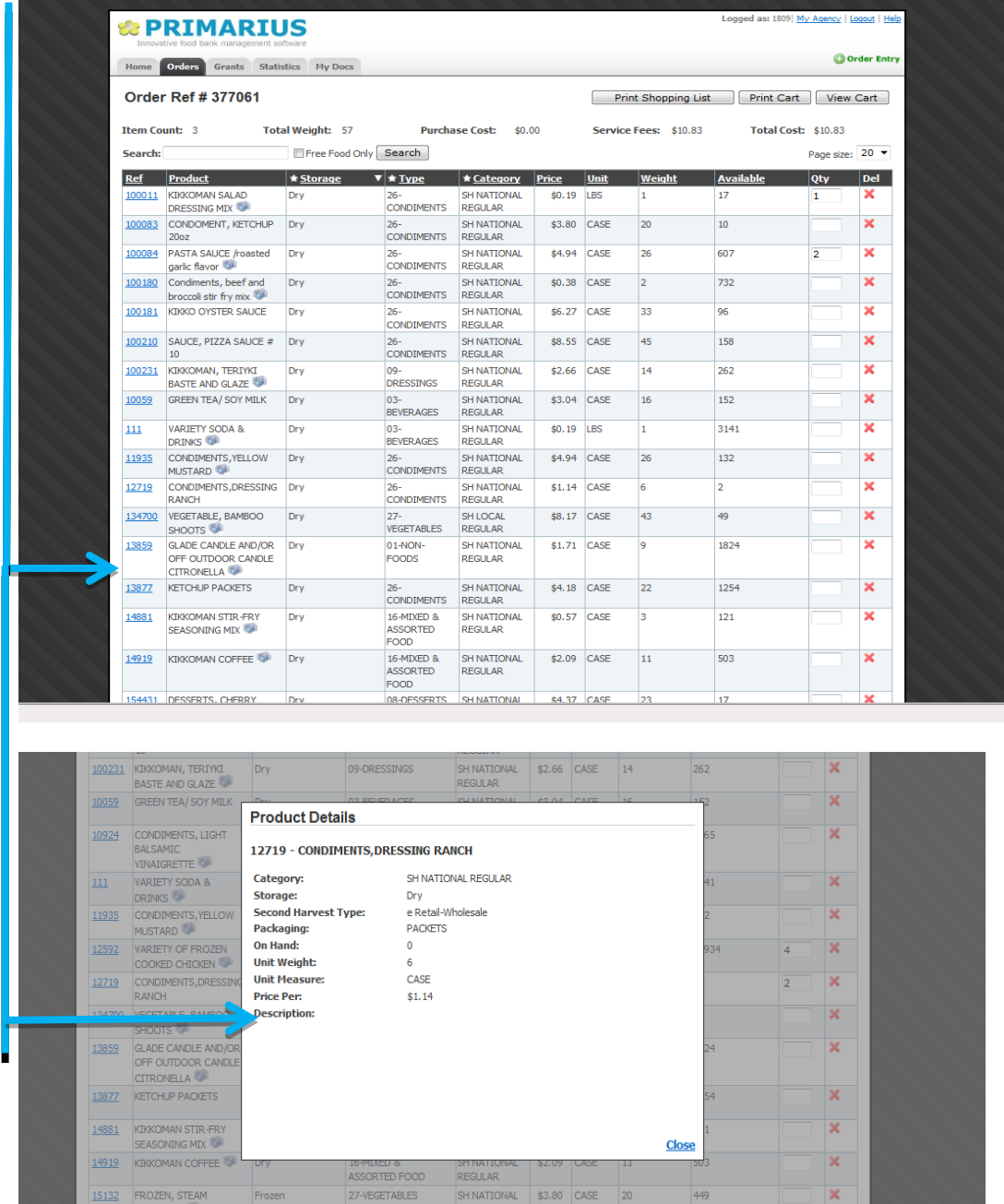

Click **Close** when you are finished.

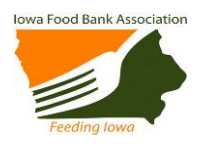

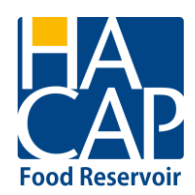

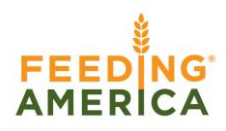

**Please remember that the shopping cart empties out 48 hours after an order has been started if it has not been submitted. You may continue to add product and delete product from the cart within 48 hours of starting the order.** 

### FINALIZING YOUR ORDER

To finalize your order, click **View Cart.** On this page you will be required to enter **your name**, telephone number and email address, **NOT the agency information**. Add any instructions specific to your order or notes to change/correct your pickup appointment in the **Comments** field. If you find you need to add to this order **BEFORE** submitting, click **Shopping List** to return to your order detail. When you are satisfied with your final order, click **Checkout** to submit. **You must click Checkout or your order will NOT be submitted to the HACAP Food Reservoir.**

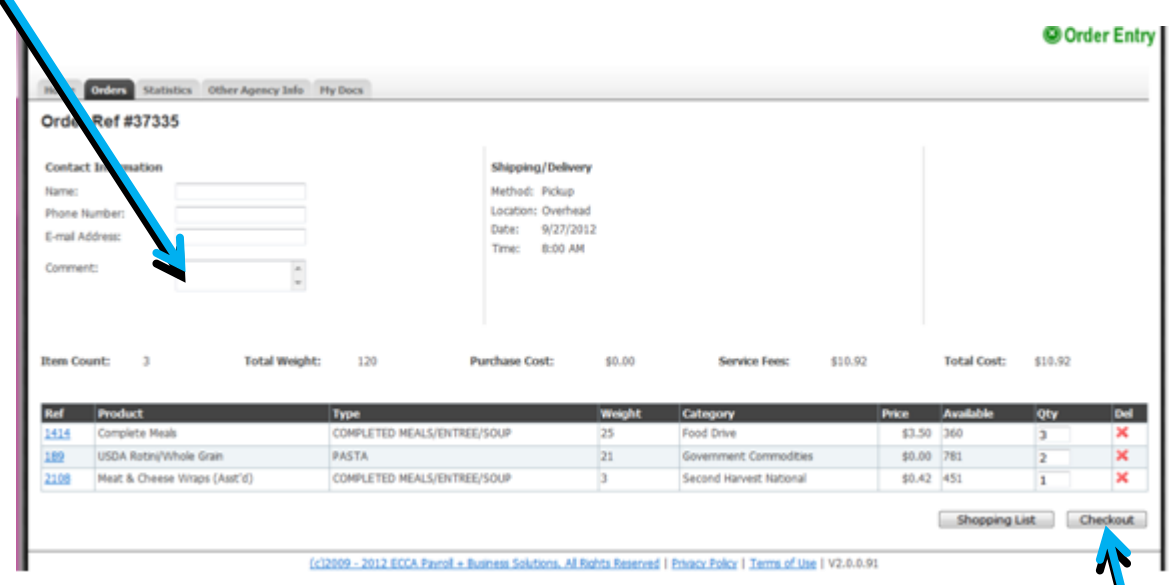

After clicking **Checkout**, this message will appear. If you do not receive this message, your order has NOT been submitted to the HACAP Food Reservoir for review. Be certain that you click **Checkout**.

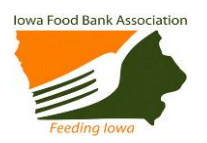

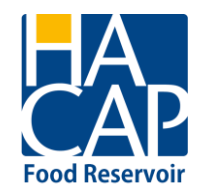

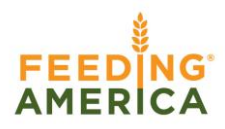

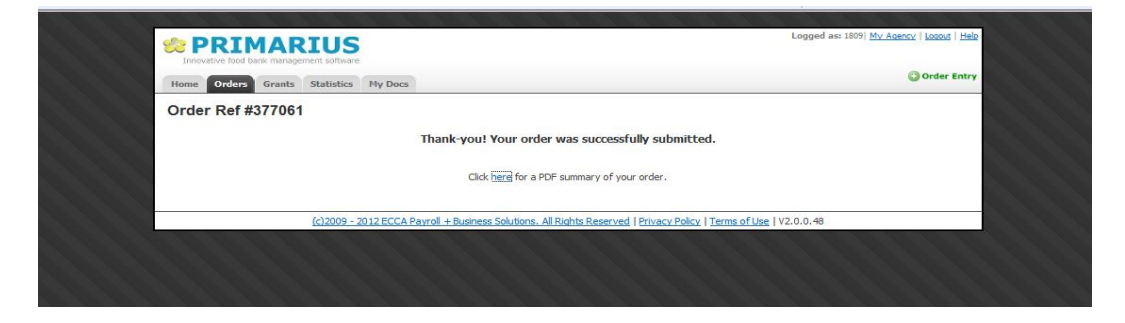

#### ORDER CONFIRMATION

Once an online order has been received and reviewed by the HACAP Food Reservoir, you will receive a confirmation message to the email address on file. The order has been scheduled and will be available for pickup on the date and time on the email message. **Warning: If you do not receive this email message, please review the steps and call the Food Reservoir as your order** 

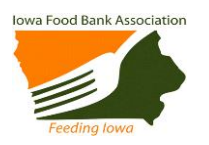

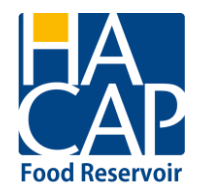

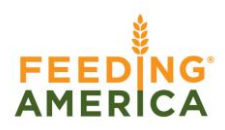

### **may not have been submitted.**

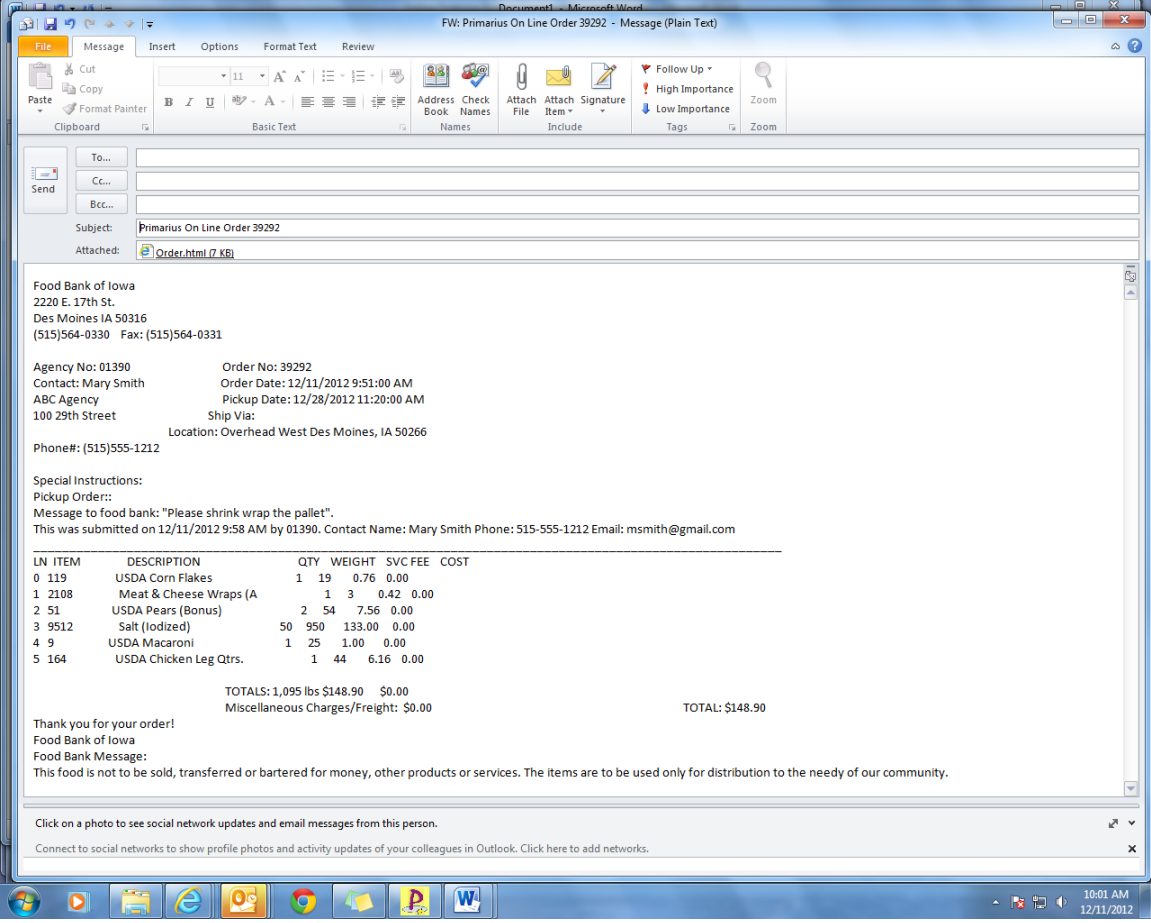

# PREVIOUS ORDER SUMMARY

The **Orders** tab at the top of the page shows all orders that have been placed. A **Yes**, in the **Reviewed** column indicates that your order has been received and reviewed by the HACAP Food Reservoir.

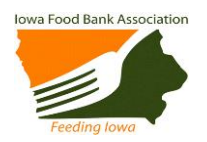

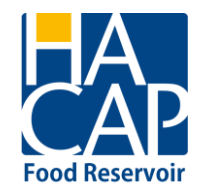

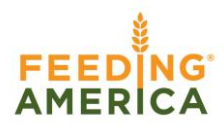

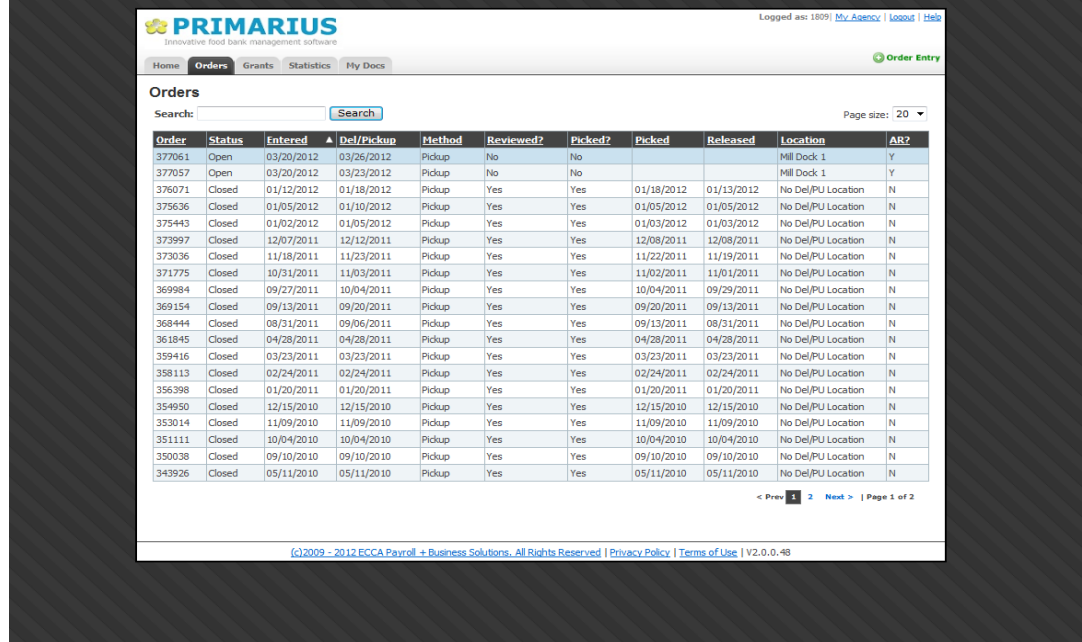

Double clicking on any order will bring up a summary screen. Use this to print a copy of your order if you desire.

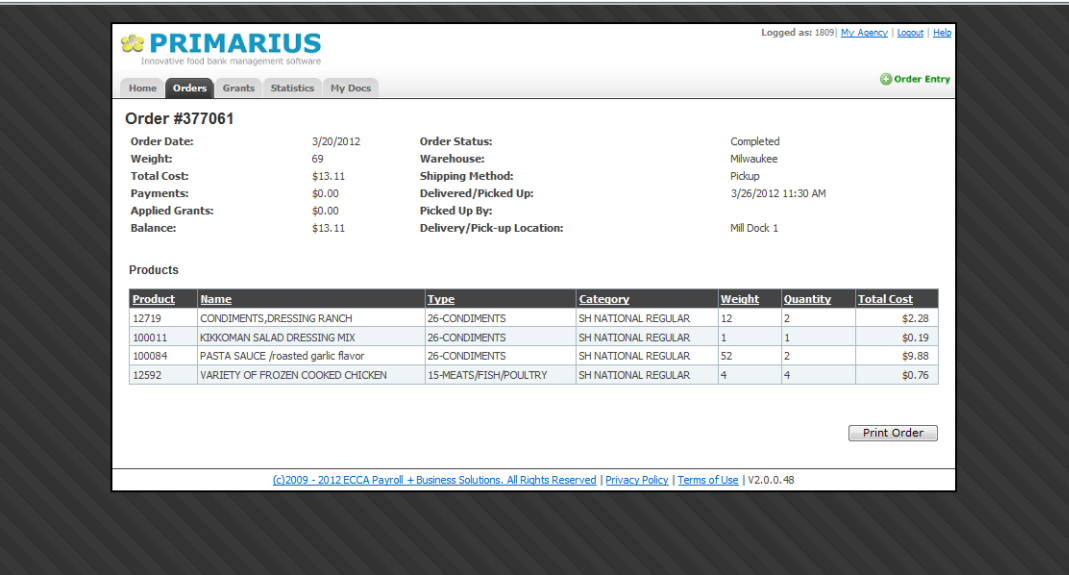

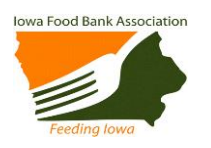

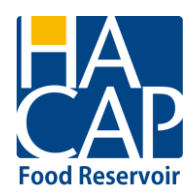

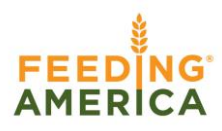

## AGENCY RETAIL PICKUP

# **(ONLY for agencies that pick up additional food at outside vendors)**

This section is only for partner agencies that pick up food from outside vendors including but not limited to Target, Panera, Fareway etc. Click on the **Agency Retail Pickup** tab to enter the additional food.

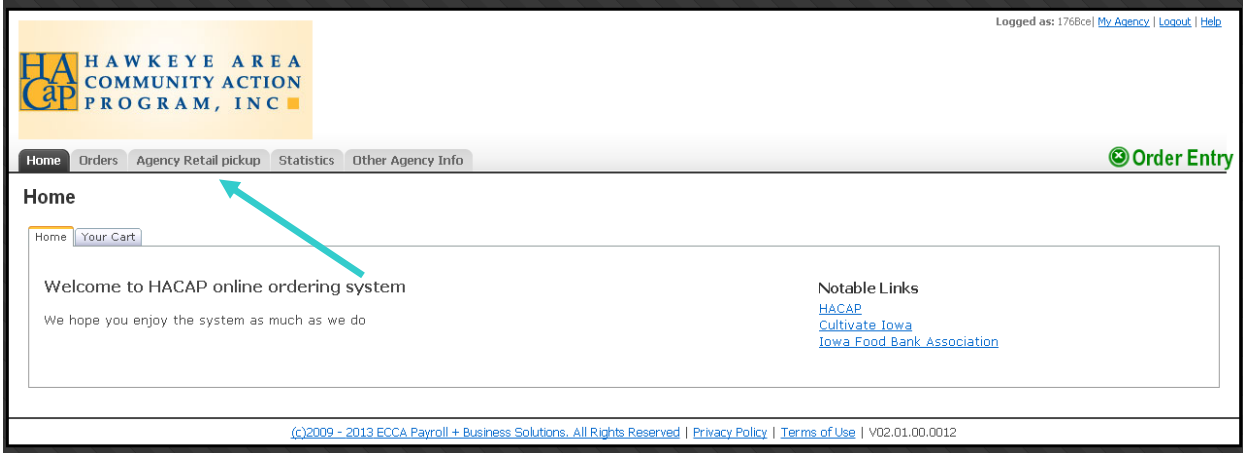

It will bring you to the screen below, where you will click **Add New Receipt** 

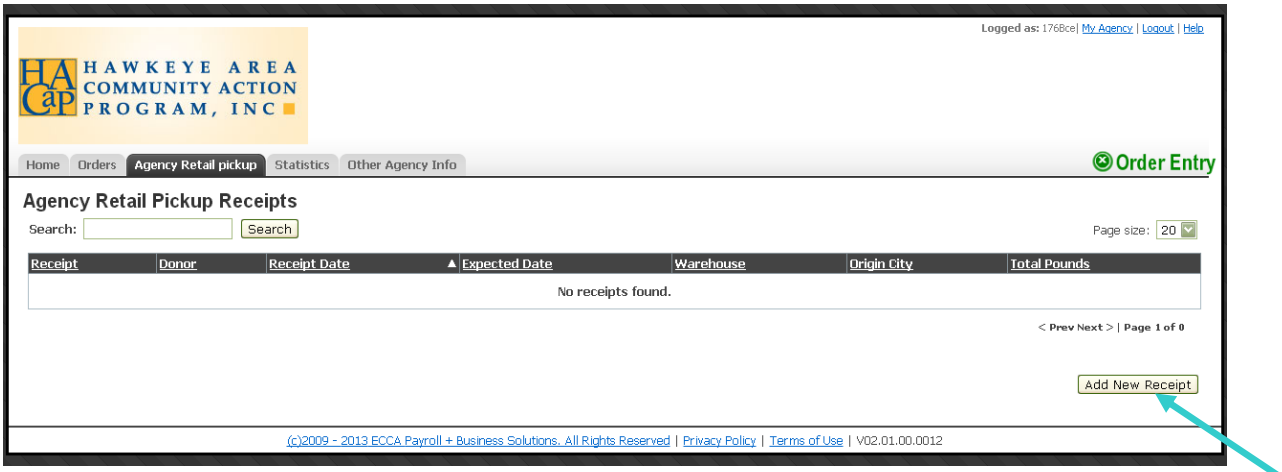

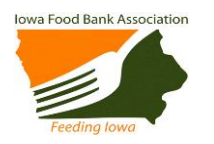

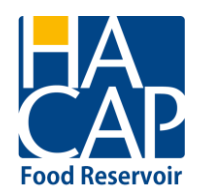

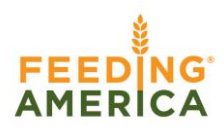

Select the donor or company you received the food from and select the date you picked it up.

#### Click **Continue.**

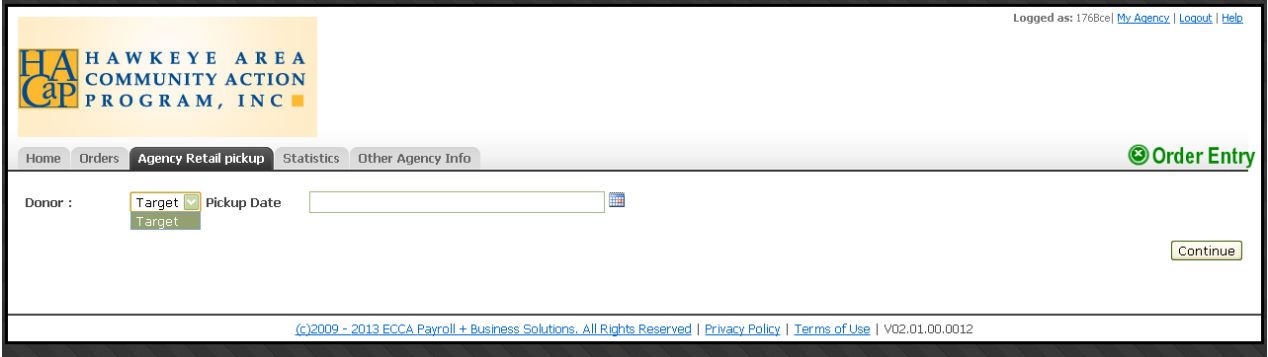

Please be sure to enter in all fields. If one category is zero (0) pounds please be sure you put a **0**  in the open field. Leave additional comments in the comments box.

Before you click Process Receipt, please click **Get Weight**, this will make sure the total gets collected. Once the total shows up on the upper left hand side, please click **Process Receipt.** 

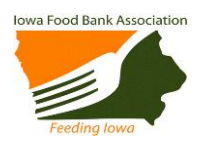

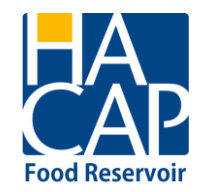

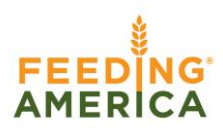

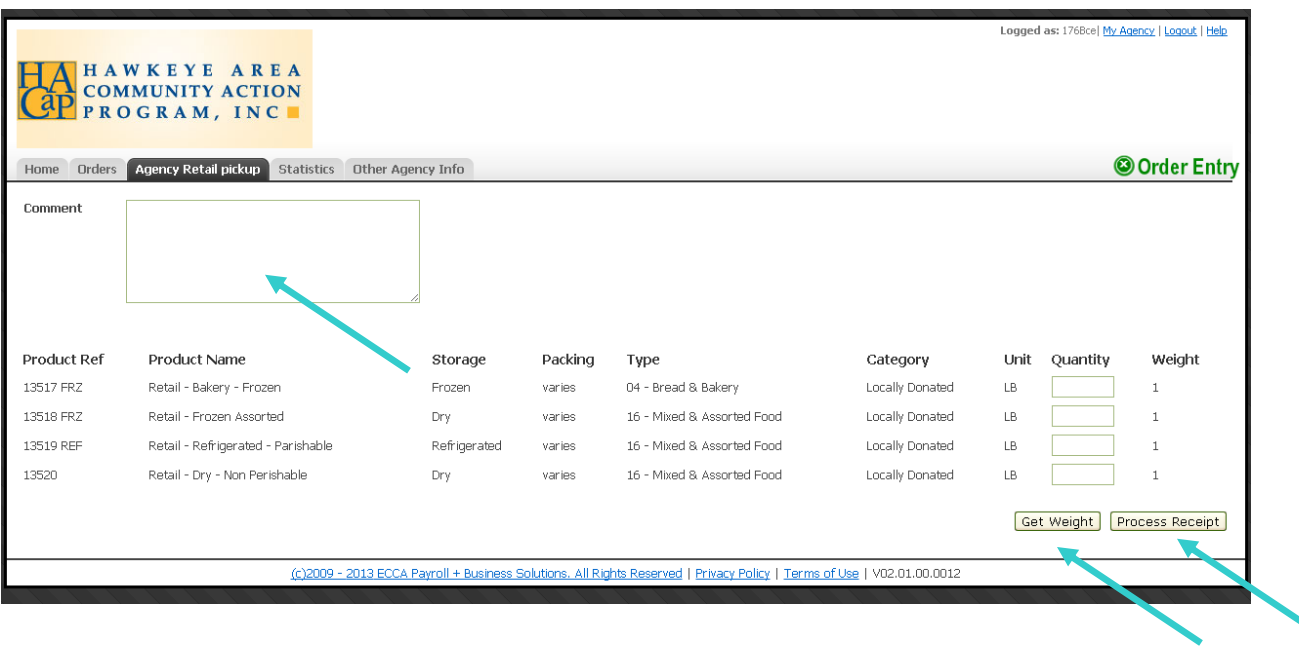

## ENTERING MONTHLY AGENCY REPORTS

All monthly agency reports must be submitted through the online ordering system, this is the only option available. The **Statistics** tab is where you will submit your reports. Current policy requires agency reports to be up to date. If your agency is missing reports in the previous 30 days during a rolling 12 month period, you will **not** be allowed to place an order.

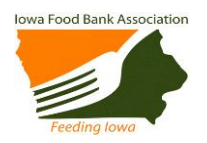

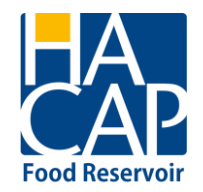

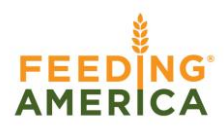

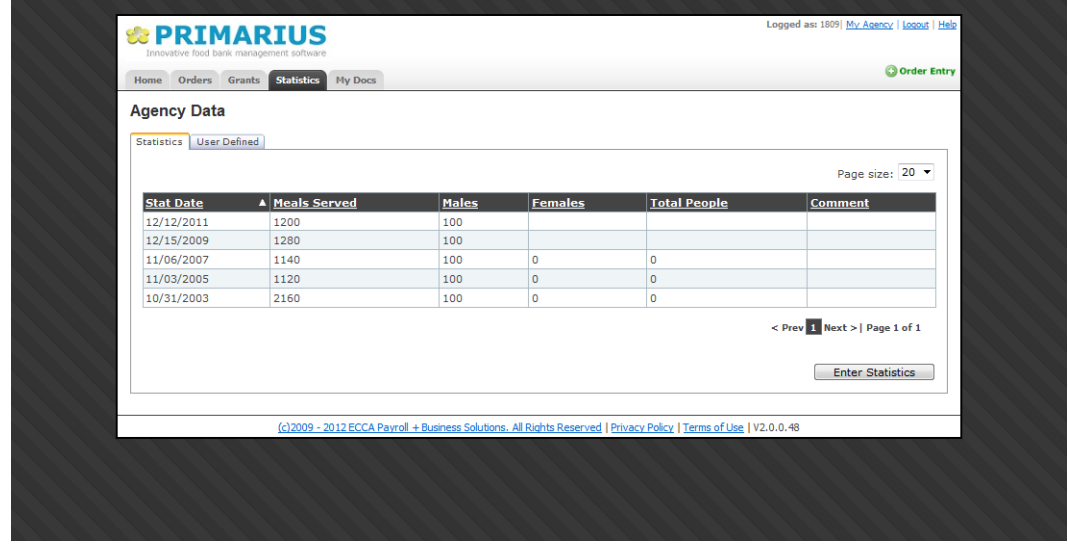

Click **Enter Statistics** to begin entering your monthly agency statistics.

As soon as any missing reports are entered, you will immediately be able to place an order.

The **Date** should be the last day of the month you are reporting. For example, to report June statistics you would enter 6/30/13.

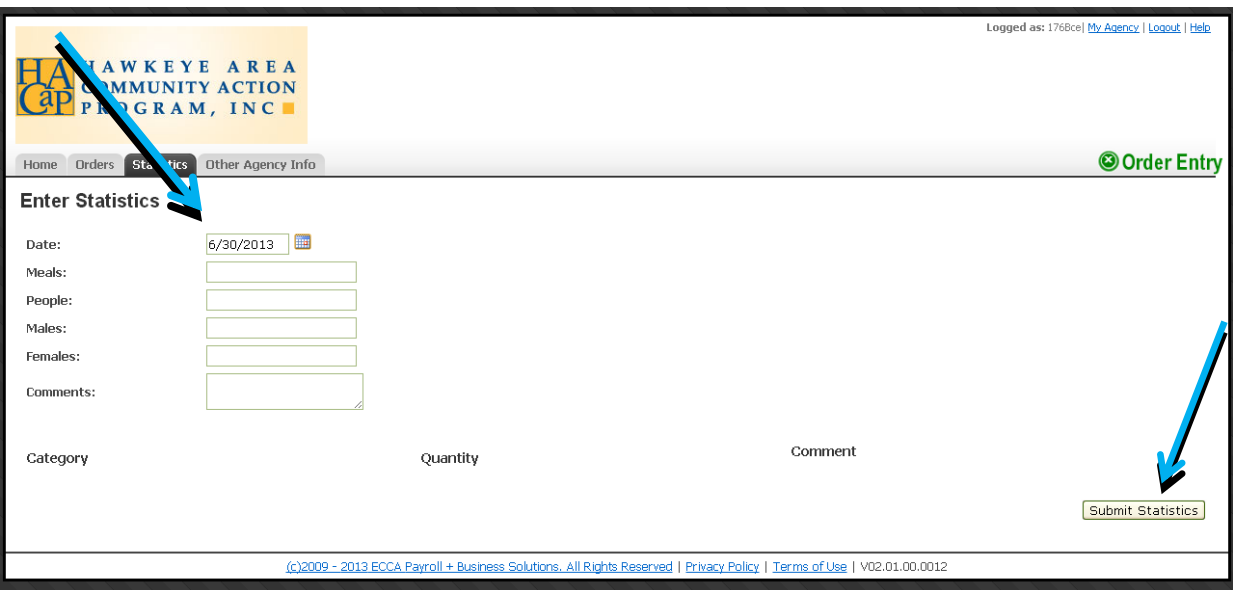

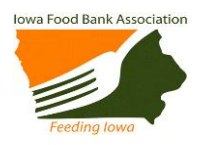

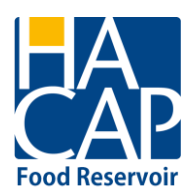

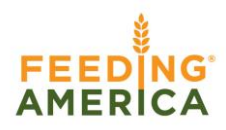

Onsite meals are meals served and consumed onsite at a soup kitchen, shelter, residential facility, day care, senior meal site, rehabilitation center, camp, etc.

Food pantries report the number of pantry households and pantry individuals served for the month.

Complete all three categories **only** if your agency has an onsite meal program and a food pantry program.

Click **Submit Statistics** when your monthly entry is complete. If any statistics have been entered incorrectly, you will need to call the HACAP Food Reservoir to correct or change them.

If you see there are not the correct fields that correspond to your agency, please call the HACAP Food Reservoir.

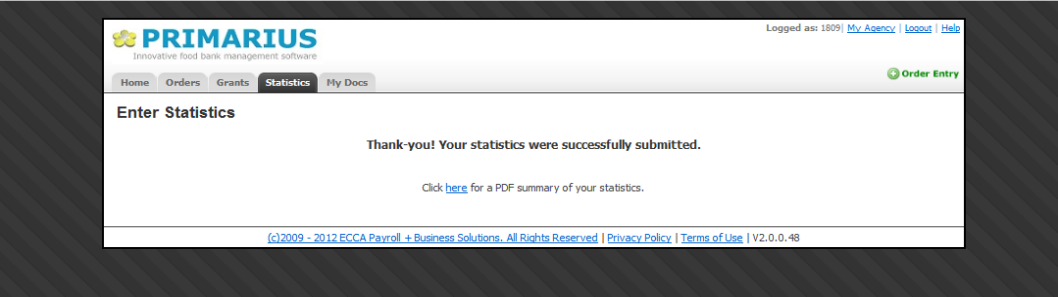

## AGENCY INFORMATION

From the main **Home** page you are able to access information specific to your agency by clicking on **My Agency**.

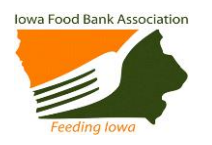

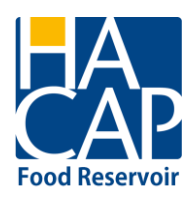

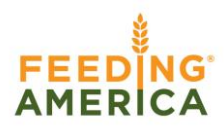

### **Agency Info tab**

This is your agency information. It is important to note that the information in these tabs cannot be changed. The information is imported from the master agency file. Any changes or corrections will need to be communicated to Angie Albright at [aalbright@hacap.org.](mailto:aalbright@hacap.org)

# **Contacts tab**

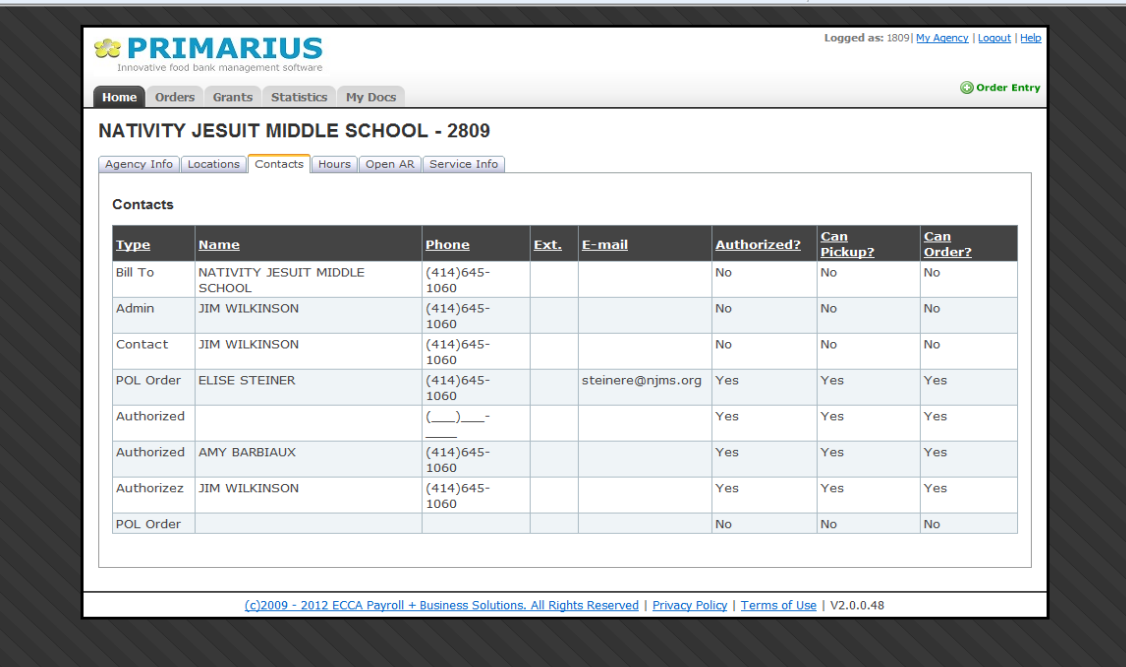

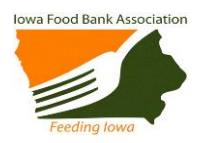

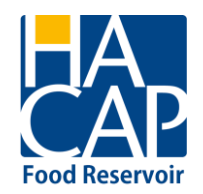

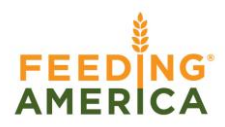

#### **Hours tab**

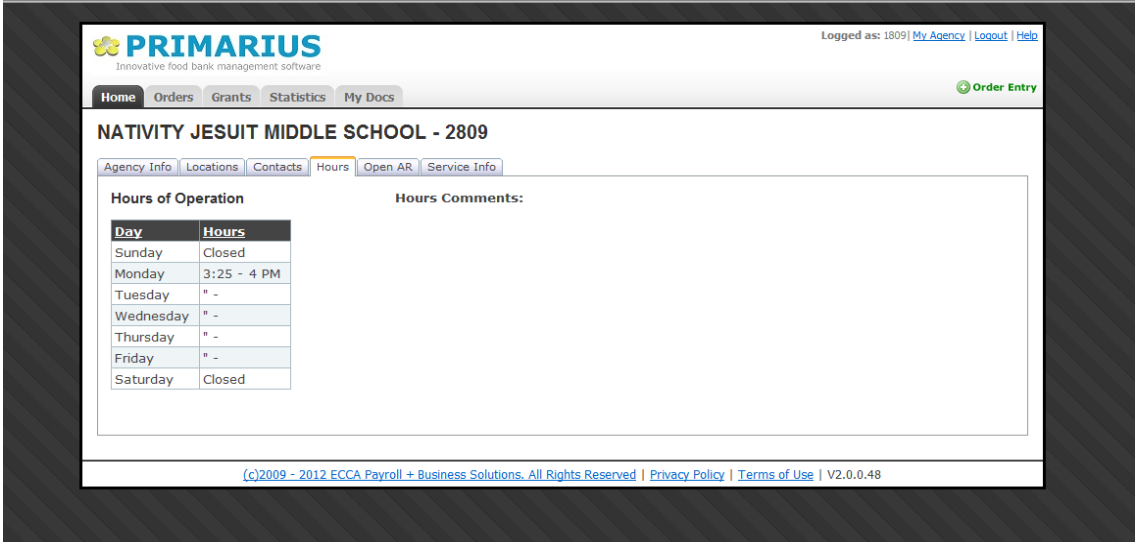

We hope you will find the online ordering system to be an efficient and effective tool for your agency and should you have any questions or comments, please do not hesitate to contact our office at 319-739-1536.